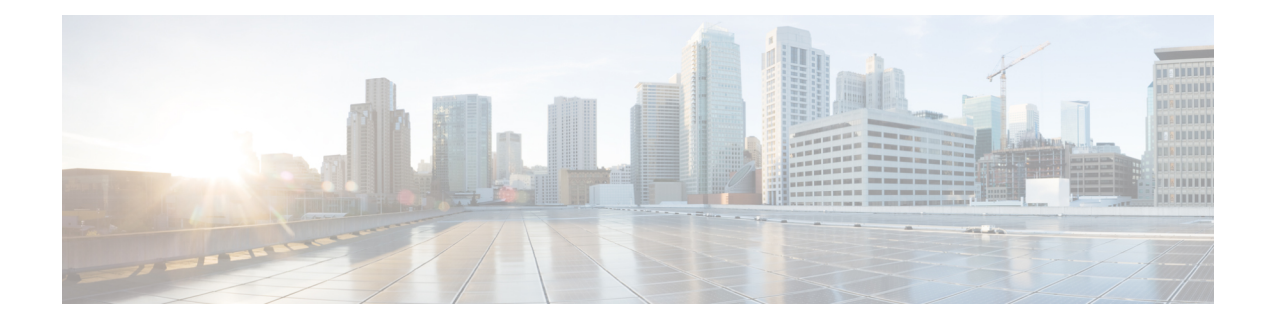

# **Configure the Device**

Before you begin this task, ensure that you have read and understood the safety warnings in the [Safety](b-ncs520-hig_chapter1.pdf#nameddest=unique_5) with [Electricity](b-ncs520-hig_chapter1.pdf#nameddest=unique_5) section of the Safety [Warnings](b-ncs520-hig_chapter1.pdf#nameddest=unique_1) handout topic.

Configuring the Cisco NCS 520 involves these tasks:

- Power up the [Device,](#page-0-0) on page 1
- [Configure](#page-1-0) Device at Startup, on page 2
- Safely Power Down the [Device,](#page-4-0) on page 5

# <span id="page-0-0"></span>**Power up the Device**

After installing your device and connecting cables, start the device with these steps:

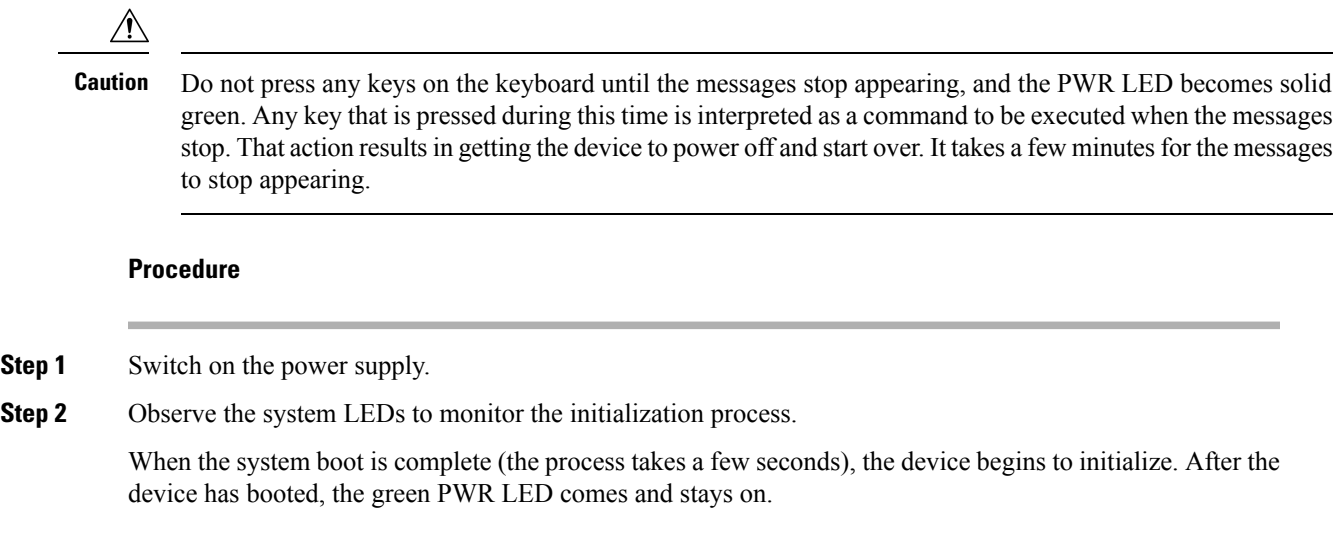

## **Verify the Front Panel LEDs**

The front-panel indicator LEDs provide power, activity, and status information useful during bootup. For more detailed information about the LEDs, see the *LED Indicators* section.

### **Verify the Hardware Configuration**

To display and verify the hardware features, enter the following commands:

#### **Table 1: Hardware Commands**

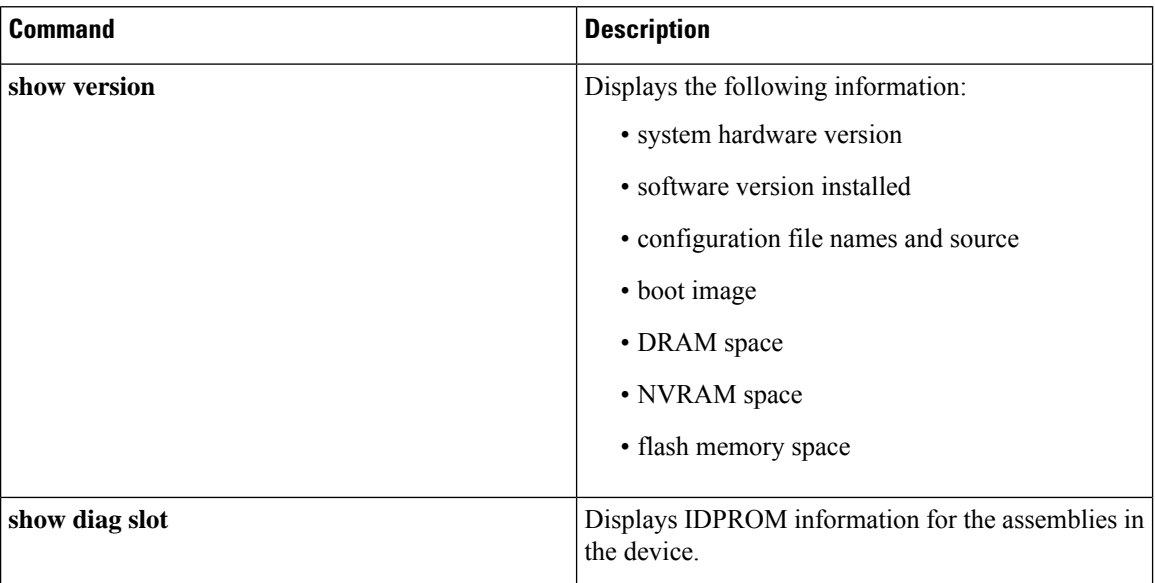

### **Check Hardware and Software Compatibility**

To check the minimum software requirements of the Cisco IOS software, login to the Software Advisor tool at cisco.com. The tool provides the Cisco IOS minimum requirements for individual hardware modules and components.

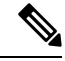

**Note** To access this tool, you must have a cisco.com login credentials.

To access Software Advisor:

- **1.** Click **Log In** at cisco.com.
- **2.** Type your registered Username and Password and click **Log In**.
- **3.** Type **Software Advisor** in the search box, and click the search icon.
- **4.** From the displayed search result, select the Software Advisor Tool link.
- **5.** Choose a product family or enter a specific product number to search for the minimum supported software that is needed for your hardware.

## <span id="page-1-0"></span>**Configure Device at Startup**

This section explains how to create a basic running configuration for your device.

Acquire the correct network addresses from your system administrator or consult your network plan before you create the basic running configuration. **Note**

Before continuing the configuration process, check the currentstate of the device by entering the **show version** command. This command displays the Cisco IOS software release that is available on the device.

For information on modifying the configuration you create, see the Cisco IOS Master [Command](https://www.cisco.com/c/en/us/td/docs/ios-xml/ios/mcl/allreleasemcl/all-book.html) List, All [Releases.](https://www.cisco.com/c/en/us/td/docs/ios-xml/ios/mcl/allreleasemcl/all-book.html)

To configure a device from the console, you must connect a terminal or terminal server to the console port on the device. To configure the device using the management Ethernet port, you must have the device's IP address.

## **Access the CLI Using the Console**

#### **Procedure**

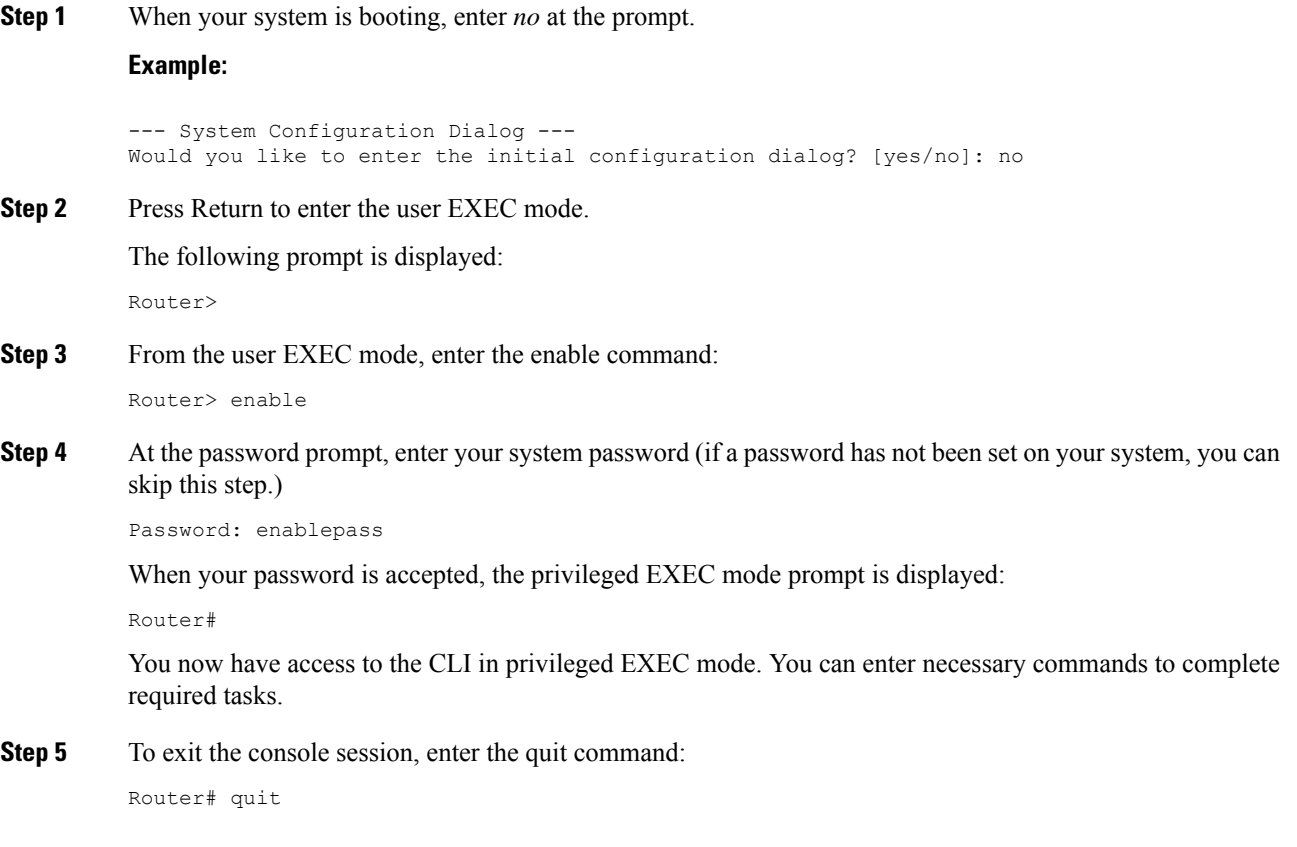

### **Configure Global Parameters**

When you first start the setup program, configure certain global parameters that are used for controlling system-wide settings. Perform the following steps to enter the global parameters:

#### **Procedure**

**Step 1** Connect a console terminal to the console port, and then boot the device.

**Note** The following is only an example of the output display; prompts may vary.

When this information appears, it means that you have successfully booted your device:

#### **Example:**

Restricted Rights Legend

Use, duplication, or disclosure by the Government is subject to restrictions as set forth in subparagraph (c) of the Commercial Computer Software - Restricted Rights clause at FAR sec. 52.227-19 and subparagraph (c) (1) (ii) of the Rights in Technical Data and Computer Software clause at DFARS sec. 252.227-7013. cisco Systems, Inc. 170 West Tasman Drive San Jose, California 95134-1706 . . . --- System Configuration Dialog --- Would you like to enter the initial configuration dialog? [yes/no]: yes Press RETURN to get started!

**Step 2** The first sections of the configuration script appear only at an initial system startup. On subsequent uses, the script begins with a System Configuration Dialog as shown below. When prompted to enter the initial configuration dialog, enter *yes*.

Would you like to enter the initial configuration dialog? [yes/no] yes At any point you may enter a question mark '?' for help. Use ctrl-c to abort configuration dialog at any prompt. Default settings are in square brackets '[]'. Basic management setup configures only enough connectivity for management of the system, extended setup will ask you to configure each interface on the system.

The basic management setup configures enough connectivity for managing the system; the extended setup prompts you to configure each interface on the system.

## **Check the Running Configuration Settings**

To view the value of the settings you have entered, enter the following command in privileged EXEC mode:

device# show running-config

To review the changes you have made to the configuration, enter the following command in EXEC mode and copy run-start stored in the NVRAM.

device# show startup-config

## **Save the Running Configuration to NVRAM**

To store the configuration or changes to your startup configuration in NVRAM, enter the following command at the prompt:

device# copy running-config startup-config

This command saves the configuration settings that you create in the device using the configuration mode and the setup facility. If the save action fails, you lose your configuration, and it is not available during your next reload.

# <span id="page-4-0"></span>**Safely Power Down the Device**

This section explains how to shut down the device. We recommend that before turning off all power to the device, you issue the **reload** command. Running this command ensures that, the operating system cleans up all file systems. After the reload operation is complete, the device can be powered down safely.

To power down the device safely:

#### **Procedure**

- **Step 1** Slip on the ESD-preventive wrist strap included in the accessory kit.
- **Step 2** Enter the **reload** command.
- **Step 3** Click the **Enter** key when prompted to confirm.
- **Step 4** Wait for the system bootstrap message before powering down the system:
- **Step 5** Remove power cables, if any, from the device:
	- For power supplies with a circuit breaker switch, position the switch to the 'Off' (O) position.
	- For power supplies with a standby switch, place the standby switch in the 'Standby' position.

After powering down the device, wait for a minimum of 30 seconds before powering it on again.

 $\mathbf I$ 

٦